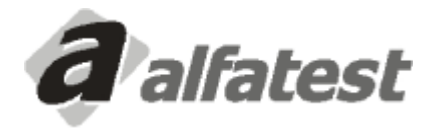

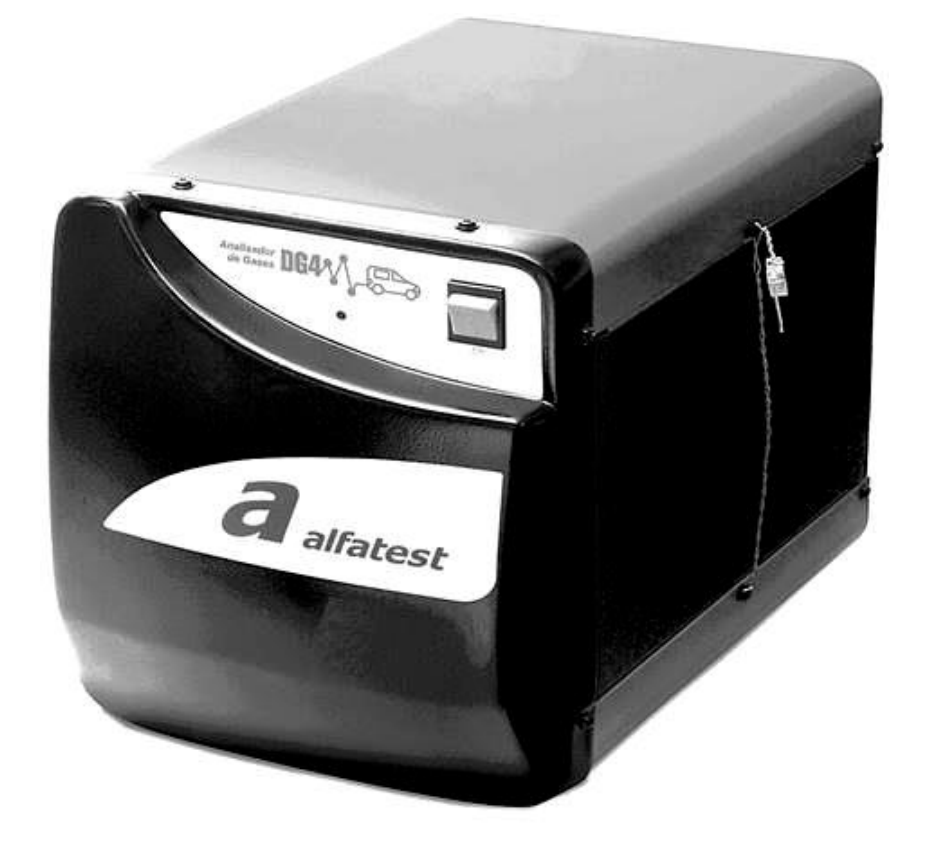

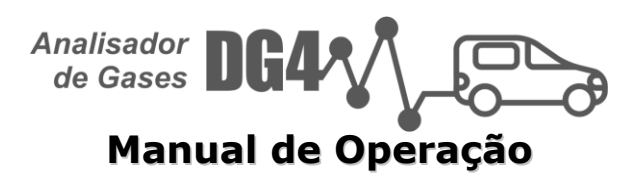

# **SUMÁRIO**

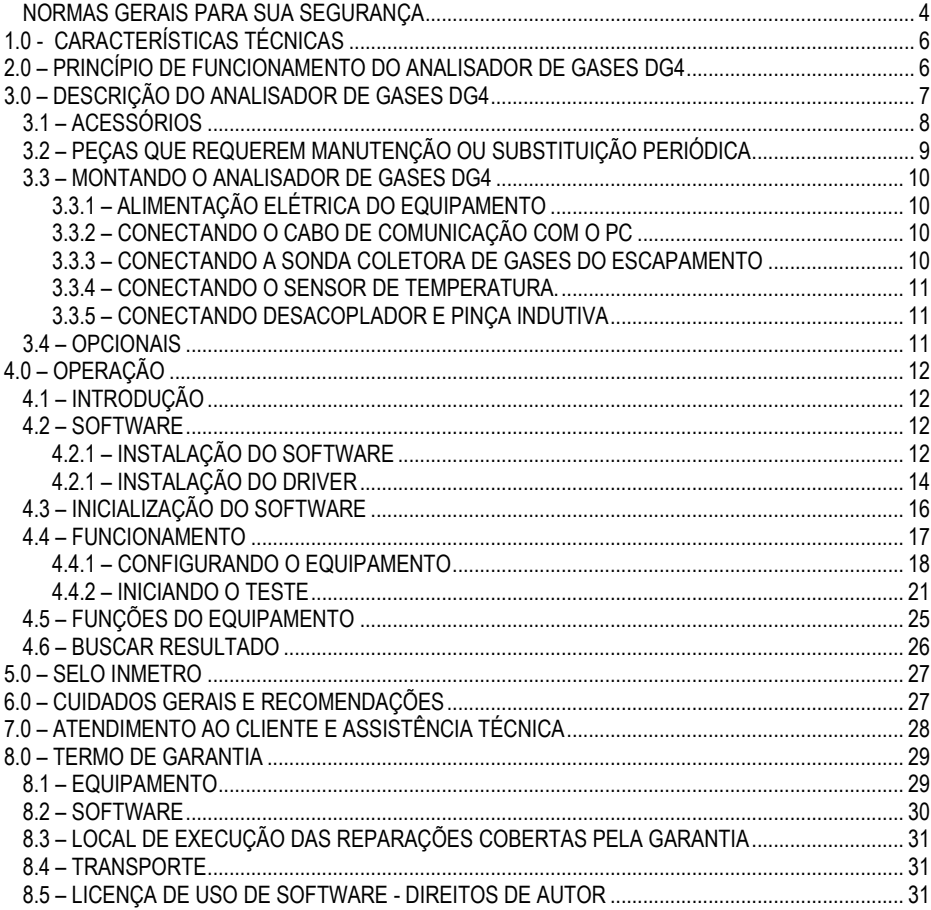

### <span id="page-3-0"></span>**NORMAS GERAIS PARA SUA SEGURANÇA**

- Ler atentamente as instruções contidas no manual de operação, para a instalação, o uso e manutenção do equipamento.
- Não permitir o uso desse aparelho por pessoas não habilitadas, a fim de evitar acidentes as pessoas ou danos ao equipamento.
- Operar em local seco e bem arejado.
- As operações de diagnósticos de veículos, para as quais é necessário manter os motores ligados, devem ocorrer em ambientes dotados de instalação para aspiração dos gases de descarga.

# **CUIDADO! A INALAÇÃO DE MONÓXIDO DE CARBONO (INODORO) PODE CAUSAR GRAVES DANOS À SAÚDE.**

### **AO SE TRABALHAR COM O MOTOR E OUTROS ELEMENTOS DO VEÍCULO SE FAZ NECESSÁRIO:**

- Dispor de roupa apropriada e ter uma conduta adequada para prevenção de acidentes.
- Antes de iniciar, certifique-se que o câmbio esteja em ponto morto (ou na posição de estacionamento em caso de veículos que possuam transmissão automática), mantenha o freio de estacionamento acionado e certifique-se de que as rodas estejam freadas.
- Proteja o rosto, as mãos e os pés para evitar contato com as superfícies quentes como velas, tubos de descarga, radiadores, ligações do sistema de arrefecimento.
- Não fume e não provoque chamas quando trabalhar no veículo.
- Certifique-se de que todas as ligações elétricas estejam isoladas e bem conectadas.
- Não olhe diretamente e a pouca distância no duto de aspiração do carburador quando o motor estiver em movimento.
- Mantenha as mãos e os cabelos longe das partes em movimentos.
- Nunca use gravata, roupas folgadas, joias e relógio de pulso quando estiver trabalhando em um veículo, sobretudo se este estiver com o motor ligado.
- Mantenha-se afastado da ventoinha; a hélice da ventoinha de arrefecimento é comandada por um interruptor térmico acionado pela temperatura do líquido de arrefecimento.
- Não solte a tampa do radiador antes que a temperatura do motor e a pressão do sistema de arrefecimento tenham abaixado.
- Não toque nos cabos de alta tensão quando o motor estiver em funcionamento.
- Procure manusear com cuidado as lâmpadas portáteis e usar somente aquelas com proteção metálica.
- Utilize óculos de segurança para proteger os olhos contra combustíveis, poeiras e metais.
- É importante lembrar que o abafador do catalisador alcança temperaturas elevadíssimas, capazes de causar graves queimaduras ou início de incêndio. Assegure-se que nas proximidades do abafador, não haja manchas de óleo, panos, papel ou outros materiais facilmente inflamáveis.

### **REDE ELÉTRICA**

- Nunca alimente o equipamento na rede elétrica sem antes verificar se a mesma possui um aterramento eficaz.
- Evite o contato com as mãos úmidas ou molhadas.
- Trabalhe sempre isolado do chão.

### **USANDO O ANALISADOR DE GASES DG4 COM TOTAL EFICIÊNCIA**

Para utilizar o Analisador de Gases DG4 com total eficiência, faz se necessário seguir as seguintes normas.

- O equipamento deve ser utilizado em lugares cobertos e secos. Não expor nem utilizar próximo a fontes de calor (ex. estufas, fornos e etc.).
- Antes de alimentar o equipamento na rede elétrica, certifique-se que a mesma se encontra devidamente aterrada.
- Evitar qualquer tipo de impacto no equipamento.
- Não o manusear com as mãos molhadas.
- Nunca apoiar objetos sobre o produto e/ou seus acessórios.

### **APRESENTANDO O ANALISADOR DE GASES DG4**

O Analisador de Gases DG4 possui algumas características que o destaca entre os outros analisadores de gases:

- 3 (três) Bancos de Dados
	- Banco com Valores de Regulagem: Esse banco foi formado com dados fornecidos pelas montadoras, são meramente referência.
	- Banco de Valores de Regulagem personalizado pelo Cliente: Nesse banco o usuário pode cadastrar qualquer veículo com quaisquer valores de regulagem.
	- Bancos com valores da Inspeção Oficial: Esse banco contêm os valores utilizados na inspeção Oficial.

O usuário pode comparar as leituras realizadas com qualquer um destes bancos.

- Classe 0 (zero)
	- Ele foi desenvolvido para atender as especificações do OIML R99 classe 0 (zero), do ISO 3930 e do BAR 97.
- Várias Visualizações
	- Ele possui vários tipos de visualizações através de displays digitais, colunas de barras e gráficos.
- Armazenamento de Leituras Instantâneas e no Tempo.

O Analisador de Gases DG4 possui a capacidade de armazenar Leituras Instantâneas e Leituras no Tempo, isso é, armazenar todos os valores de leitura dos gases e dos sensores em um determinado momento ou em um determinado intervalo de tempo.

## <span id="page-5-0"></span>**1.0 - CARACTERÍSTICAS TÉCNICAS**

- Tensão de Alimentação AC (Rede Elétrica): 110/220V
- $\bullet$  Frequência: 50 Hz  $\rightarrow$  60 Hz
- Limites de RPM:  $0 \rightarrow 9999$
- Limites de Termômetro: 0ºC → 110ºC
- Temperatura de Funcionamento: -12 $\degree$ C  $\rightarrow$  48 $\degree$ C
- Temperatura de Armazenamento: -50ºC → 70ºC
- Tempo de Aquecimento: ± 3min
- Tempo de Resposta:  $T_{90} = 3.5s$
- Teste de Estanqueidade: Automático
- Controle de Fluxo: Interno
- Zeramento: Automático
- USB: USB tipo "B" IP68
- Potência: 60W
- Umidade Relativa: até 90%
- Pressão atmosférica: 750mbar → 1100 mbar (1000 mbar nominal)
- Fluxo de Trabalho: Mínimo 2,9 l/min Nominal 4,0 l/min

#### Dimensões e Peso

- Altura: 300mm
- Largura: 220mm
- Comprimento 420mm
- Peso: 9,0 Kg

#### Campo de Medição

- $\bullet$  HC: 0  $\rightarrow$  2000 ppm vol (Hexano)
	- $0 \rightarrow 4000$  ppm vol (Propano)
- $CO: 0 \rightarrow 15\%$  vol
- $CO<sub>2</sub>: 0 \rightarrow 20%$  vol
- $Q_2: 0 \rightarrow 25\%$  vol
- $NO_x: 0 \rightarrow 5000$  ppm vol

## <span id="page-5-1"></span>**2.0 – PRINCÍPIO DE FUNCIONAMENTO DO ANALISADOR DE GASES DG4**

O Analisador de Gases DG4 determina o volume percentual de CO,  $CO<sub>2</sub>$ , HC e O<sub>2</sub> contidos nos gases emitidos pelo veículo.

Os gases são captados no duto de descarga do veículo através da sonda. Separados da água por meio de filtros, são em seguida dirigidos ao banco de medição, um facho de luz de raios infravermelhos, gerado por um transmissor, é enviado através dos filtros ópticos para os elementos de medição.

Os gases presentes no banco de medição, em função de sua concentração, absorvem em diversos comprimentos de onda o facho de luz.

Os gases H2, N<sup>2</sup> e O2, por causa de sua composição, não absorvem os raios emitidos. Isto não permite medir a concentração pelo sistema infravermelho. Já os gases CO, CO<sub>2</sub> e HC, absorvem os raios infravermelhos em comprimentos de ondas específicas.

O Analisador de Gases DG4 possui um sensor químico capaz de obter o percentual de oxigênio (O2).

## <span id="page-6-0"></span>**3.0 – DESCRIÇÃO DO ANALISADOR DE GASES DG4**

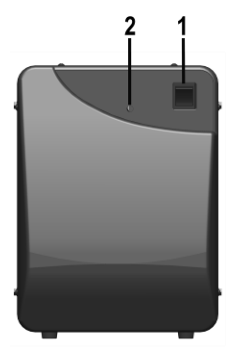

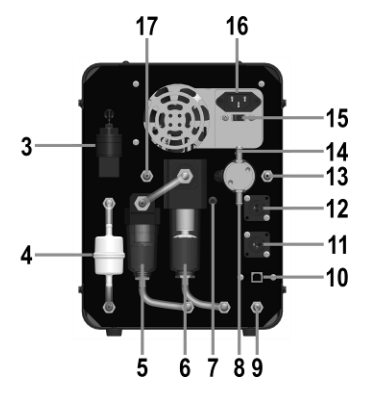

- **– Botão Liga e Desliga**
- **– LED de Sinalização de Equipamento Ligado**
- **– Sensor de Oxigênio (O2)**
- **– Filtro de Papel**
- **– Filtro Coalescente de Entrada 5μm**
- **– Filtro Coalescente de Saída 5μm**
- **– Saída de Ar para o Autozero**
- **– Válvula de Dreno para Mangueira da Sonda Coletora de Gases do Escapamento**
- **– Saída de Dreno**
- **– Interface de Comunicação USB tipo "B" IP68**
- **– Conector do Sensor de Temperatura**
- **– Conector RPM**
- **– Entrada de Calibração Sensor NO<sup>x</sup>**
- **– Válvula de Entrada de Ar Comprimido "Purga Automática"**
- **– Chave Seletora de Tensão 110/220V**
- **– Conector de Alimentação da Rede Elétrica AC**
- **– Entrada para o Gás de Calibração**

# **ATENÇÃO: O SENSOR NOx É VENDIDO APENAS COM O EQUIPAMENTO ANALISADOR DE GASES DG4 KIT NOx.**

### <span id="page-7-0"></span>**3.1 – ACESSÓRIOS**

Ao desembalar o equipamento devem-se tomar os seguintes cuidados:

- O local deve estar limpo e livre de umidade.
- Observe se os itens a seguir estão contidos na embalagem.

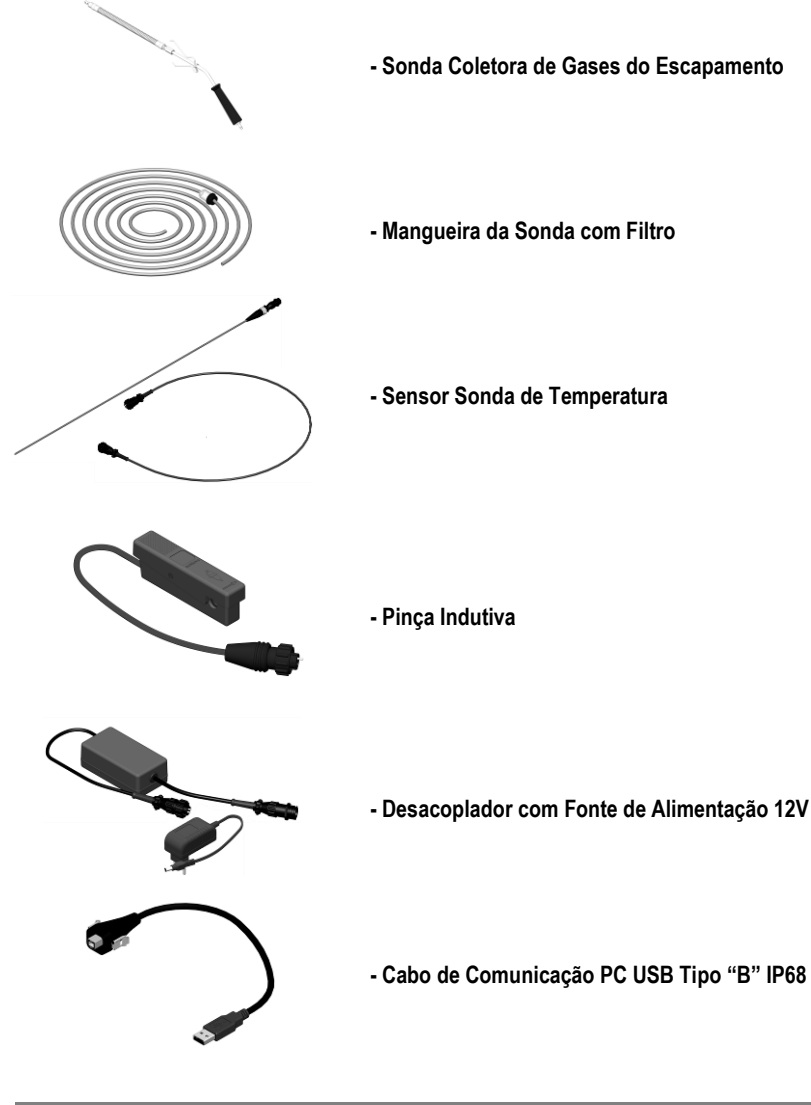

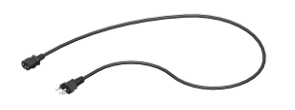

**- Cabo de Alimentação AC (Rede Elétrica)**

# <span id="page-8-0"></span>**3.2 – PEÇAS QUE REQUEREM MANUTENÇÃO OU SUBSTITUIÇÃO PERIÓDICA**

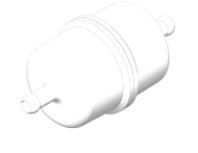

**- Filtro de Papel**

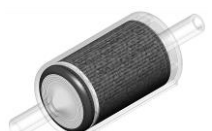

**- Filtro de Carvão**

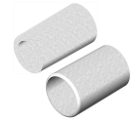

**- Elementos Filtrantes**

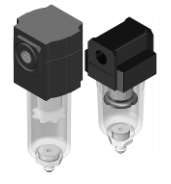

**- Filtros Coalescentes**

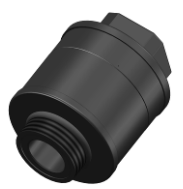

**- Sensor de Oxigênio (O2)**

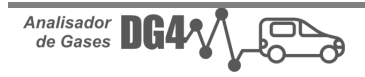

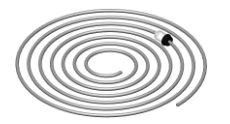

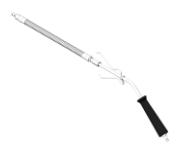

**- Mangueira da Sonda com Filtro**

**- Sonda Coletora de Gases do Escapamento**

### <span id="page-9-0"></span>**3.3 – MONTANDO O ANALISADOR DE GASES DG4**

### <span id="page-9-1"></span>**3.3.1 – ALIMENTAÇÃO ELÉTRICA DO EQUIPAMENTO**

Quando o equipamento for ligado na rede elétrica o cabo de alimentação AC (Rede Elétrica), será conectado na entrada de alimentação da fonte do equipamento conforme item "16" do tópico **3.0 – DESCRIÇÃO DO ANALISADOR DE GASES DG4**.

# **ATENÇÃO: ANTES DE LIGAR OEQUIPAMENTO NA REDE ELÉTRICA VERIFIQUE SE A MESMA SE ENCONTRA DEVIDAMENTE ATERRADA. E SE A CHAVE SELETORA DE TENSÃO ESTÁ DE ACORDO COM A TENSÃO DA REDE ELÉTRICA.**

### <span id="page-9-2"></span>**3.3.2 – CONECTANDO O CABO DE COMUNICAÇÃO COM O PC**

Conecte o Cabo de Comunicação USB Tipo "B" IP68 com o PC, conforme item "10" do tópico **3.0 – DESCRIÇÃO DO ANALISADOR DE GASES DG4**. É necessário que o computador utilizado na comunicação com o equipamento possua uma porta USB 2.0 e/ou superior.

### <span id="page-9-3"></span>**3.3.3 – CONECTANDO A SONDA COLETORA DE GASES DO ESCAPAMENTO**

Conecte a Mangueira da Sonda com Filtro, na Sonda Coletora de Gases do Escapamento. Em seguida conecte a outra extremidade da mangueira na Válvula de Dreno, para Mangueira da Sonda Coletora de Gases do Escapamento item "8" conforme tópico **3.0 – DESCRIÇÃO DO ANALISADOR DE GASES DG4**.

Depois de conectar toda a linha a sonda está pronta para ser inserida no escapamento do veículo. A sonda somente deve ser introduzida no escapamento do veículo quando o motor estiver com a temperatura superior a 80ºC.

# **ATENÇÃO:**

**NUNCA UTILIZE QUALQUER TIPO DE ÓLEO LUBRIFICANTE COM A INTENÇÃO DE FACILITAR A CONEXÃO DAS MANGUEIRAS DO ANALISADOR DE GASES DG4. A SONDA DEVE SER INTRODUZIDA NO ESCAPAMENTO DO VEÍCULO ATÉ A MOLA. NÃO MANTENHA A SONDA NO ESCAPAMENTO APÓS AS LEITURAS. PROCURE MANTÊ-LA EM LOCAL LIMPO E AREJADO.**

### <span id="page-10-0"></span>**3.3.4 – CONECTANDO O SENSOR DE TEMPERATURA.**

O Sensor Sonda de Temperatura deve ser conectado no Conector do Sensor de Temperatura localizado na traseira do equipamento no item "11" conforme tópico **3.0 – DESCRIÇÃO DO ANALISADOR DE GASES DG4**.

Antes de inserir o Sensor Sonda de Temperatura no orifício onde se localiza a vareta de verificação de nível de óleo, ajuste o comprimento do Sensor Sonda de Temperatura de acordo com o comprimento da vareta do veículo. Para tanto, pressione o botão do regulador e deslize-o sobre o sensor sonda até a posição desejada.

# **ATENÇÃO SE O COMPRIMENTO DO SENSOR SONDA DE TEMPERATURA FOR MAIOR QUE O DA VARETA DE ÓLEO DO VEÍCULO, O MESMO PODERÁ SER DANIFICADO.**

### <span id="page-10-1"></span>**3.3.5 – CONECTANDO DESACOPLADOR E PINÇA INDUTIVA**

O conector macho do Desacoplador deve ser conectado no Conector de RPM na parte traseira do equipamento no item "12" conforme tópico **3.0 – DESCRIÇÃO DO ANALISADOR DE GASES DG4**. O conector fêmea do Desacoplador deve ser conectado na Pinça Indutiva conforme guia de instalação que segue junto com o Desacoplador na caixa de acessórios. O Desacoplador tem a função de isolar ruídos elétricos provenientes do sistema de ignição.

A Pinça Indutiva deve ser ligada em qualquer cabo de ignição dos cilindros do motor. Existe uma seta de indicação que deve estar apontada para a vela de ignição.

Na Pinça Indutiva existe uma chave seletora que controla a sensibilidade da indução e somente deverá ser ajustada se houver interrupções.

### <span id="page-10-2"></span>**3.4 – OPCIONAIS**

Sensor NO<sub>x</sub>

O Sensor NO<sup>x</sup> conforme a necessidade do operador, é vendido no equipamento Analisador de Gases DG4 Kit NOx.

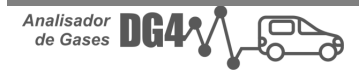

## <span id="page-11-0"></span>**4.0 – OPERAÇÃO**

Após realizadas todas as aplicações descritas no item "**3.3 – MONTANDO O ANALISADOR DE GASES DG4**", você poderá prosseguir com instalação e operação do software.

### <span id="page-11-1"></span>**4.1 – INTRODUÇÃO**

O software Analisador de Gases e Opacidade controla e gerencia o Analisador de Gases DG4. Se o Analisador de Gases DG4 apresentar algum status ou erro o software irá tratá-los e orientará o operador. O Analisador de Gases DG4 tem a capacidade de realizar a leitura de até 5 gases: CO, CO<sub>2</sub>, HC, O<sub>2</sub> e NO<sup>x</sup> (opcional).

Também são utilizadas pelo software os valores lidos pelos sensores de rotação e temperatura do óleo do motor.

#### <span id="page-11-2"></span>**4.2 – SOFTWARE**

Para instalar o software do Analisador de Gases DG4 são necessários pré requisitos, como, possuir um computador com sistema operacional Windows 7 ou superior, o computador tem de possuir uma porta USB 2.0 ou superior e que o mesmo esteja conectado na internet.

#### <span id="page-11-3"></span>**4.2.1 – INSTALAÇÃO DO SOFTWARE**

Para realizar a instalação do software, deve se acessar o site da Alfatest [\(http://www.alfatest.com.br\)](http://www.alfatest.com.br/) e clicar na aba "Downloads", conforme figura abaixo:

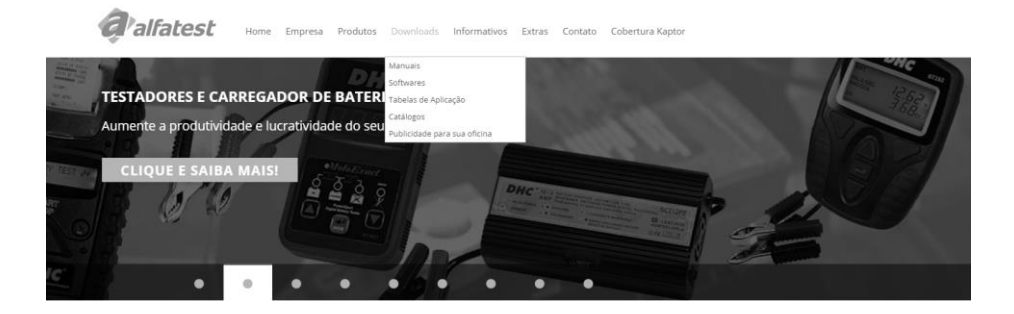

Após isso clique em "Softwares" que será carregado a tela para seleção do software a ser baixado, através de download, conforme figura abaixo.

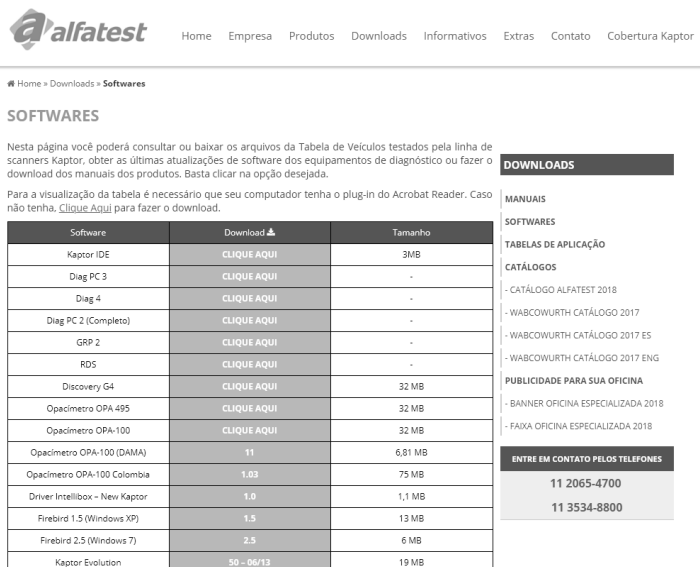

O operador deverá fazer o download do software "Analisador de Gases DG4". Para instalação do software dê um duplo clique no executável do arquivo, após isso abrirá uma janela com o assistente de instalação, conforme figura abaixo.

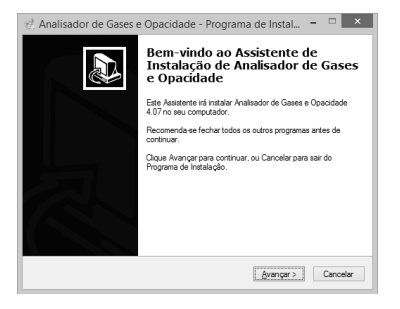

Após isso clique em avançar e siga o passo a passo solicitado pelo sistema operacional até concluir a instalação. Será gerado um ícone de inicialização na área de trabalho.

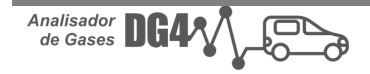

### <span id="page-13-0"></span>**4.2.1 – INSTALAÇÃO DO DRIVER**

Para realizar a instalação do driver, deve se acessar o site da Alfatest [\(http://www.alfatest.com.br\)](http://www.alfatest.com.br/) e clicar na aba "Downloads", conforme mencionado anteriormente no item "**4.2.1 – INSTALAÇÃO DO SOFTWARE**".

Após isso clique em "Softwares" que será carregado a tela para seleção do driver a ser baixado, através de download, conforme mencionado anteriormente no item "**4.2.1 – INSTALAÇÃO DO SOFTWARE**". O operador deverá fazer o download do driver "Driver USB DG4", e salvá-lo em alguma pasta de sua preferência.

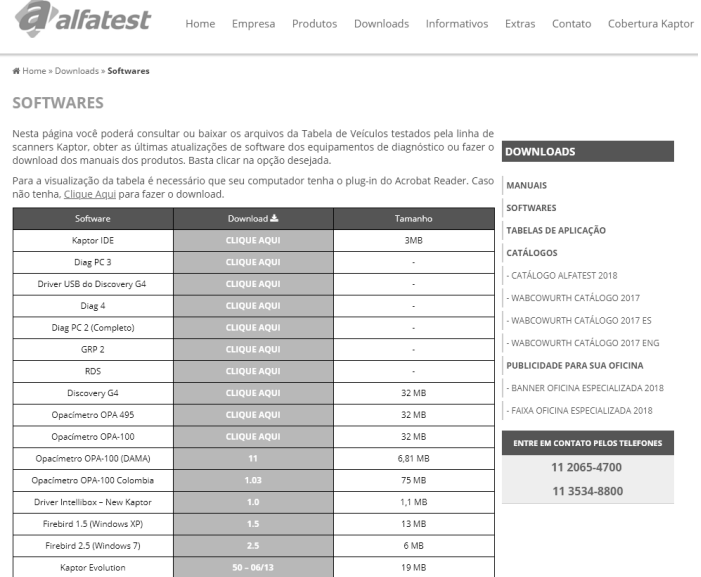

O download é de uma pasta compactada, para descompactá-la, vá até a pasta escolhida, clique com o botão direito do mouse sobre o arquivo baixado e solicite que o mesmo extraia todos arquivos, conforme figura abaixo.

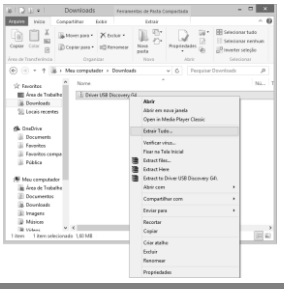

Após isso surgirá uma nova pasta com o mesmo nome, mas a mesma não estará compactada, após isso é necessário que o operador acesse a pasta gerenciador de dispositivos do Windows, observe que aparecerá em outros dispositivos, um ícone com a palavra "USB Serial Port" destacada com uma exclamação, clique sobre ele com o botão direito do mouse, e aparecerá uma janela, nela o operador deve selecionar, atualizar driver, conforme figura abaixo.

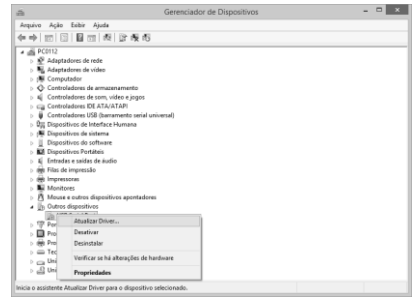

Após isso abrirá uma nova janela aonde o operador deverá selecionar "Procurar driver de software no computador", e em sequência clicar em procurar e selecionar a pasta aonde o driver foi salvo e extraído, conforme figura abaixo.

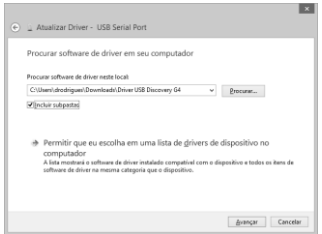

A seguir clique em avançar e o driver será instalado, conforme figura abaixo.

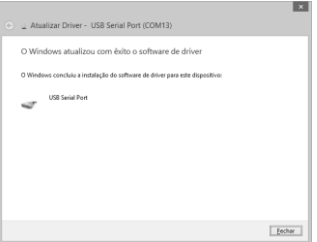

Feito esse procedimento, surgirá uma nova porta com a descrição "USB Serial Port (COM13), e driver de seu Analisador de Gases DG4 estará configurado e pronto para uso, conforme figura a seguir.

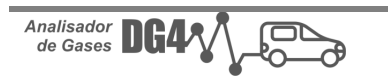

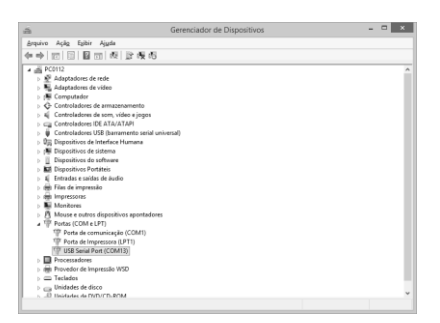

## <span id="page-15-0"></span>**4.3 – INICIALIZAÇÃO DO SOFTWARE**

Ao inicializar o software a seguinte tela será apresentada:

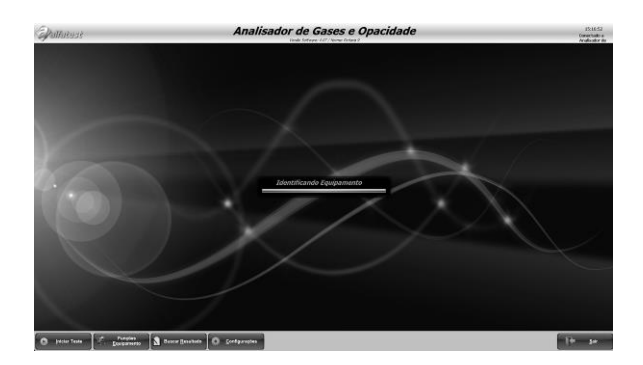

Ao ser executado o software verifica se a comunicação entre o equipamento e o computador está em ordem. Caso ocorra alguma falha, o software apresentará a seguinte mensagem ao usuário:

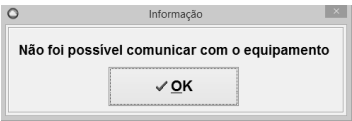

Verifique se o equipamento está conectado ao computador e se o equipamento está ligado. Se a comunicação entre o software e o equipamento estiverem em ordem, a seguinte mensagem será apresentada.

Analisador<br>de Gases DG4

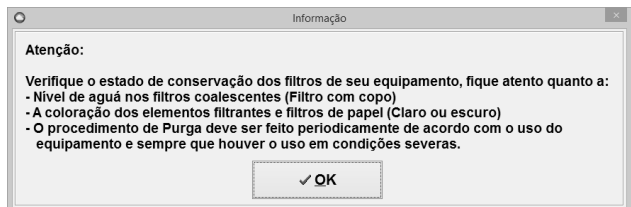

#### <span id="page-16-0"></span>**4.4 – FUNCIONAMENTO**

Ao abrir o programa pela primeira vez é obrigatória a escolha do idioma a ser utilizado, após a escolha do mesmo pressione "OK".

![](_page_16_Picture_44.jpeg)

E após isso deverá ser escolhida a norma de emissão específica para o país ou cidade, após escolhida a Norma pressione "OK".

![](_page_16_Picture_45.jpeg)

Após isso o software e o equipamento estão aptos para a análise.

![](_page_16_Picture_8.jpeg)

Na área inferior da tela inicial do software encontramos uma barra de ferramentas, a qual, podemos verificar abaixo:

![](_page_17_Figure_2.jpeg)

**1 – Iniciar Teste:** Permite realizar as leituras e testes oferecidos pelo analisador.

**2 – Funções do Equipamento:** Permite acessar as funções como: Autozero, Purga, Instalação de Sensor de oxigênio  $(O_2)$  e Estanqueidade.

**3 – Buscar Resultado:** Permite localizar e consultar os resultados dos testes oficiais já realizados.

**4 – Configurações:** Permite configurar dados como: idioma, norma, dados da oficina, dados do equipamento, software e salvar/restaurar função backup.

<span id="page-17-0"></span>**5 – Sair:** Permite que o usuário feche o software.

#### **4.4.1 – CONFIGURANDO O EQUIPAMENTO**

Conforme mencionado no item "**4.4 – FUNCIONAMENTO"**, é necessária a escolha do idioma e também da norma vigente, caso a norma vigente não tenha sido escolhida surgirá no software uma janela com os seguintes dizeres:

![](_page_17_Figure_10.jpeg)

**ATENÇÃO: AINDA QUE A NORMA DO SEU PAÍS OU CIDADE NÃO ESTEJA DISPONÍVEL, SELECIONE UMA DAS DISPONÍVEIS PARA QUE O SOFTWARE POSSA FUNCIONAR, A SELEÇÃO DA NORMA ESTÁ RELACIONADA AO USO DO MODO DE TESTE OFICIAL, NÃO INTERFERE NOS MODOS DE TESTE CONTÍNUO SIMPLES OU COMPLETO.**

Dentro da opção configurações, teremos também as seguintes opções:

#### **Personalizando Dados da Oficina:**

Para realizar a personalização de dados da oficina no software, clique na aba oficina dentro do campo configurações. Após isso surgirá uma janela conforme mostrado abaixo:

![](_page_18_Picture_4.jpeg)

Nessa janela o operador poderá colocar o nome da oficina tal como o endereço e alguma informação adicional. Basta preencher os dados disponíveis, também é possível ser inserido o logotipo de sua oficina, basta dar um clique sobre a figura e buscar o logotipo desejado em seus arquivos, após isso clique em "OK" para finalizar, conforme figura a seguir.

![](_page_18_Picture_6.jpeg)

NOTA: ESTES DADOS SERÃO IMPRESSOS NOS RELATÓRIOS OFERECIDOS PELO SOFTWARE!

#### **Personalização de Dados do Equipamento:**

No menu Configurações também está disponível a aba Equipamento, aonde é possível inserir os dados do equipamento tais como: Número de série do equipamento, PEF, Homologação e é possível habilitar ou desabilitar a leitura e demonstração no display do sensor NOx, caso o equipamento não possua o Sensor NO<sub>x</sub> esse campo ficará visível no levantamento de dados, no entanto não será mostrado nenhum valor.

![](_page_19_Picture_76.jpeg)

Os dados do número de série e o valor de PEF estão situados em etiquetas na parte traseira do equipamento.

NOTA: O SENSOR NO<sup>x</sup> SÓ FUCIONARÁ CASO O ANALISADOR DE GASES SEJA O ANALISADOR DE GASES DG4 COM KIT NOx!

#### **Habilitando Teclado Virtual:**

O software possibilita que se abra um teclado virtual (recomendado quando utilizado em tablets), para que o operador preencha os dados. Para habilitar essa opção clique na aba software dentro da janela configurações e habilite Teclado Virtual.

![](_page_19_Picture_8.jpeg)

![](_page_19_Picture_9.jpeg)

### **Função Backup:**

Na tela configurações aba Geral temos a opção Backup, que pode ser feita de forma manual clicando no ícone "Salvar", caso seja necessário abrir o ensaio realizado basta ir em restaurar e selecionar o ensaio.

![](_page_20_Picture_3.jpeg)

NOTA: AO FECHAR O SOFTWARE, O MESMO DISPONIBILIZA A OPÇÃO DE SE EFETUAR O BACKUP!

### <span id="page-20-0"></span>**4.4.2 – INICIANDO O TESTE**

Para iniciar o teste o operador deve clicar no ícone iniciar teste, após isso surgirá uma janela conforme imagem abaixo, aonde serão apresentados os modos de testes disponíveis pelo software.

![](_page_20_Figure_7.jpeg)

**1 – Modo Contínuo Completo:** Nesse modo o software solicitará que o operador informe o tipo de veículo, combustível, ano de fabricação, quantidade de saídas de escapamento e outros dados como: Placa, Proprietário, Fabricante e Modelo. A tela de leitura dos gases exibirá todas as leituras disponíveis no Analisador de Gases: Valores Levantados: RPM, Temperatura, HC (Hidrocarbonetos), CO (Monóxido de Carbono), CO<sup>2</sup> (Dióxido de Carbono) e O<sup>2</sup> (Oxigênio). E Valores Calculados: HC Corr. (Hidrocarbonetos Corrigidos), CO Corr. (Monóxido de Carbono Corrigidos), Diluição, Fator de Diluição, Lambda e Relação Ar/Combustível. Neste modo de leitura, os valores exibidos na tela serão comparados de maneira automática com os limites máximos estabelecidos pela norma para o teste oficial escolhido.

#### *MANUAL DE OPERAÇÃO*

**2 – Modo Contínuo Simples:** Nesse modo o software segue direto para a tela de leitura com as seguintes opções: RPM, Temperatura, HC (Hidrocarbonetos), CO (Monóxido de Carbono), CO<sub>2</sub> (Dióxido de Carbono) e O<sub>2</sub> (Oxigênio).

**3 – Modo Teste Oficial:** Nesse modo o software solicitará que o operador informe o tipo de veículo, combustível, ano de fabricação, quantidade de saídas de escapamento e outros dados como: Placa, Proprietário, Fabricante e Modelo. Neste modo de leitura, os valores exibidos na tela serão comparados de maneira automática com os limites máximos estabelecidos pela "Norma" para o teste oficial escolhido de acordo com o país e/ou cidade.

Para descrição do processo de inicialização de teste tomaremos como exemplo o Modo Contínuo Completo. Conforme mencionado anteriormente, para esse modo serão solicitados dados do veículo e do proprietário conforme imagens a seguir:

![](_page_21_Picture_97.jpeg)

NOTA: O ANALISADOR DE GASES DG4 POSSUI ALGUMAS ROTINAS AUTOMÁTICAS QUE OCORREM NO DECORRER DO PROCESSO DE TESTE, TAIS COMO: AQUECIMENTO, AUTOZERO, TESTE DE ESTANQUEIDADE E PURGA. PARA DAR SEQUÊNCIA NO TESTE, FAVOR SEGUIR PASSO A PASSO INDICADO NO SOFTWARE CONFORME O MODO DE TESTE SELECIONADO.

ESSAS ROTINAS, EXCETO O AQUECIMENTO, PODEM SER REALIZADAS DE FORMA MANUAL CONFORME VEREMOS EM TÓPICOS A SEGUIR!

Aquecimento é um processo do software, o qual, relaciona o tempo necessário para que o banco de medições atinja temperatura ideal para iniciar as medições. Dura aproximadamente 3 minutos desde o momento que o analisador é ligado na rede elétrica, enquanto o analisador não for desligado, o banco de medições permanecerá aquecido. Os demais processos de testes, serão explicados em itens à frente.

Após todos os dados cadastrados e todos os processos automáticos do software será apresentada a tela de leituras. Conforme imagem a seguir:

![](_page_22_Picture_4.jpeg)

**1 – Botão Iniciar:** Permite que o operador inicie a leitura dos resultados.

**2 – Botão Parar:** Permite que o operador pare a leitura dos resultados.

**3 – Botão Funções do Equipamento:** Permite que o operador acesse as seguintes funções: Autozero, Purga, Estanqueidade e Instala Sensor O<sub>2</sub> (oxigênio).

**4 – Botão Configurar Parâmetros:** Permite que o operador escolha quais leituras devem ser exibidas na tela.

**5 – Botão Gerar Relatório:** Permite que o operador gere os relatórios para impressão e/ou gera o relatório em arquivo de extensão .PDF. Os testes realizados no modo de leitura contínuo simples ou modo de leitura contínuo completo não são armazenados no software.

**6 – Botão Fechar:** Permite que o operador feche a tela de leitura e encerre o teste.

**7 – Botão Habilitar/Desabilitar RPM:** Permite que o operador habilite e/ou desabilite a leitura de RPM.

**8 – Botão Habilitar/Desabilitar Temperatura:** Permite que o operador habilite e/ou desabilite a leitura de temperatura.

Alguns valores levantados apresentam em sua parte inferior os limites mínimos e máximos para determinada leitura, conforme figura a seguir, e são determinados pela norma selecionada pelo operador após a instalação do software, ou caso o operador deseje modificar a Norma em configurações na aba "Norma".

![](_page_23_Picture_3.jpeg)

É possível alternar a exibição da leitura para o modo gráfico com um simples clique no valor levantado. Para retornar ao valor levantado basta clicar sobre o gráfico.

![](_page_23_Picture_5.jpeg)

![](_page_23_Picture_63.jpeg)

Ao clicar sobre o nome do parâmetro, o levantamento será disponibilizado em modo ampliado. Para voltar ao modo de exibição normal basta clicar sobre o nome do parâmetro.

![](_page_23_Picture_8.jpeg)

![](_page_23_Picture_9.jpeg)

![](_page_23_Picture_10.jpeg)

### <span id="page-24-0"></span>**4.5 – FUNÇÕES DO EQUIPAMENTO**

Ao se acessar Funções do Equipamento item **"4.4 – FUNCIONAMENTO"**, abrirá uma janela conforme figura abaixo, aonde o operador poderá realizar as funções de forma manual.

![](_page_24_Figure_3.jpeg)

**1 – Autozero:** Esta operação, tem por função calibrar o equipamento com novos valores que serão utilizados como zero absoluto, estes, servirão de referência para as próximas leituras, essa operação tem o tempo de 1 minuto para ser realizada.

**2 – Purga:** Esta operação, tem por função descontaminar a mangueira da sonda coletora de gases, item **"3.1 – ACESSÓRIOS"**, seja de HC residual ou água, conecte na posição 14 vide item **"3.0 – DESCRIÇÃO DO ANALISADOR DE GASES DG4"** um ponto de ar comprimido com 2 bar de pressão (essa pressão pode ser controlada através de um regulador de pressão), é necessário a utilização de um filtro coalescente para que seja retirada a água contida no sistema, conforme figura abaixo:

![](_page_24_Figure_6.jpeg)

# **ATENÇÃO: ESTE PROCEDIMENTO AUMENTARÁ A VIDA ÚTIL DOS FILTROS E DO ANALISADOR DE GASES!**

**3 – Instala Sensor O<sup>2</sup> (oxigênio):** Esta operação, tem por função permitir que o operador instale o sensor de O<sub>2</sub> (oxigênio) após efetuar troca, para realizar a instalação basta seguir os passos solicitados pelo software. O sensor de O<sup>2</sup> (oxigênio) trata-se de um sensor eletroquímico, que mesmo sem uso, já está em reação com o ar atmosférico, seu prazo de validade é de aproximadamente 18 meses. O programa exibirá uma mensagem alertando para um sensor de O<sup>2</sup> (oxigênio) defeituoso.

**4 – Estanqueidade:** Esta operação, tem por função verificar se o circuito do Analisador de Gases não possui vazamentos, esse procedimento acontece uma vez ao dia automaticamente ao ligar o equipamento. Para realizá-lo será necessário tampar a entrada de ar da sonda e o software executará a análise por um período de 10 segundos.

#### <span id="page-25-0"></span>**4.6 – BUSCAR RESULTADO**

O Analisador de Gases DG4 possui um banco de dados para consultar os resultados de testes oficiais já realizados, para acessar esse banco de dados basta clicar no ícone "Busca Resultado".

![](_page_25_Picture_5.jpeg)

Após isso o software abrirá uma janela, com os testes oficiais realizados, conforme figura abaixo:

![](_page_25_Picture_7.jpeg)

![](_page_25_Picture_8.jpeg)

## <span id="page-26-0"></span>**5.0 – SELO INMETRO**

Para o uso do equipamento em órgãos de inspeção veicular, o equipamento deve ser inspecionado e selado pelo INMETRO, ou por um órgão autorizado por eles.

![](_page_26_Picture_3.jpeg)

# **ATENÇÃO: TODOS ANALISADORES DE GASES DG4 JÁ SAEM COM O SELO DO INMETRO, O ROMPIMENTO DO MESMO ACARRETARÁ NA PERDA DE GARANTIA DO EQUIPAMENTO.**

# <span id="page-26-1"></span>**6.0 – CUIDADOS GERAIS E RECOMENDAÇÕES**

Como todo equipamento eletrônico, o Analisador de Gases DG4 tem alguns itens de seu conjunto que requerem atenção e cuidado com relação a quedas e impactos. A limpeza do equipamento deve ser feita com pano umedecido (quase seco) em água e, se necessário, utilizar sabão ou detergente neutro para remover resíduos de graxas e crostas de sujeira. O equipamento não deve ser lavado com água corrente, a água pode escorrer pelas bordas do console e atingir as placas eletrônicas que se localizam no interior do aparelho.

#### **Pontos que devem ser observados:**

- Cuide bem do equipamento, pois assim ele sempre estará em condições de ajudá-lo a realizar a análise de gases nos veículos.
- Mantenha o equipamento em lugar seguro para evitar quedas.
- Havendo dúvidas de operação, procure orientação no Manual de Operação ou consulte o Atendimento Técnico da Alfatest.
- Não use nenhum tipo de líquido, que não seja água, sabão, ou detergente neutro para limpar o equipamento. Não utilize água em excesso, apenas um pano levemente umedecido.
- Não empilhe outros aparelhos sobre o equipamento.
- Não tente reparar o equipamento.
- Não use o equipamento fora das especificações elétricas e ambientais descritas no Manual de Operação.

NOTA: CASO SEJA UTILIZADO OUTROS MATERIAIS PARA LIMPEZA DO EQUIPAMENTO, COMO POR EXEMPLO, TINNER, GASOLINA, SOLVENTES EM GERAL, REMOVEDOR E ETC., PODERÁ OCORRER A REMOÇÃO DE TINTA DO MESMO!

## <span id="page-27-0"></span>**7.0 – ATENDIMENTO AO CLIENTE E ASSISTÊNCIA TÉCNICA**

Caso ocorram dúvidas de operação durante o uso do equipamento, a Alfatest coloca à disposição dos usuários um número de telefone onde as dúvidas poderão ser esclarecidas e para as chamadas para Assistência Técnica. O Atendimento Técnico é sempre realizado por um profissional habilitado da Alfatest, que irá realizar um procedimento junto ao usuário com o objetivo de esclarecer se o problema apresentado é causado por falha na operação, ou se é um problema de funcionamento do equipamento.

![](_page_27_Picture_12.jpeg)

# **ATENÇÃO:**

**COM O INTUITO DE PRESTAR O MELHOR ATENDIMENTO AOS SEUS CLIENTES, A ALFATEST MANTÉM ARQUIVADOS TODOS OS DOCUMENTOS RELACIONADOS AOS ATENDIMENTOS DE SUPORTE TÉCNICO E DE ASSISTÊNCIA TÉCNICA REALIZADOS, OS QUAIS SÃO VINCULADOS AO CADASTRO DO CLIENTE PERANTE A ALFATEST. SUGERIMOS AOS CLIENTES QUE TAMBÉM GUARDEM OS DOCUMENTOS RELACIONADOS A ATENDIMENTOS DE SUPORTE TÉCNICO E DE ASSISTÊNCIA TÉCNICA SOLICITADOS E/OU EFETIVAMENTE PRESTADOS PELA ALFATEST, EIS QUE ESTES PODERÃO SER SOLICITADOS FUTURAMENTE. COM A EFETIVA GUARDA DAS SOLICITAÇÕES E DE DOCUMENTOS QUE COMPROVEM OS CONTATOS REALIZADOS, O ENVIO DE EQUIPAMENTO À ALFATEST E/OU PRESTAÇÃO DE SERVIÇOS DE ASSISTÊNCIA TÉCNICA E/OU SUPORTE TÉCNICO REMOTO, OS SERVIÇOS PRESTADOS PELA ALFATEST PODERÃO SER APRIMORADOS.**

# <span id="page-28-0"></span>**8.0 – TERMO DE GARANTIA**

A ALFATEST INDÚSTRIA E COMÉRCIO DE PRODUTOS ELETRÔNICOS S.A. (fabricante), em complementação aos direitos que são assegurados por lei ao consumidor, dentro dos prazos e limites abaixo descritos e desde que não ocorra qualquer dos fatos adiante enumerados como excludentes de garantia, garante o produto, obrigando-se a reparar ou substituir as peças que, em serviço e uso normal, apresentarem defeitos de fabricação ou de material.

## <span id="page-28-1"></span>**8.1 – EQUIPAMENTO**

### **Prazo de garantia:**

Três meses de garantia legal mais nove meses de garantia estendida (contados a partir da data da nota fiscal de venda).

#### **A garantia estará cancelada se:**

- O equipamento for submetido a abusos ou acidente provocado por queda ou choque mecânico.
- O equipamento for submetido a características elétricas ou ambientais fora dos limites especificados no Manual de Operação (tensão da rede elétrica, temperatura do ambiente de operação, etc.)
- Não forem respeitadas as recomendações descritas no item "Cuidados Gerais e Recomendações" do Manual de Operação do equipamento.
- O equipamento for reparado fora de empresas autorizadas pelo fabricante.
- Os componentes originais, peças, acessórios e opcionais do equipamento forem alterados ou substituídos por outros não fornecidos pelo fabricante.

#### **Itens não cobertos pela garantia:**

- Peças que se desgastam pelo uso normal ou natural.
- A garantia das peças substituídas no equipamento, durante o período de garantia, finda com a garantia do equipamento.

### <span id="page-29-0"></span>**8.2 – SOFTWARE**

Embora tenham sido tomadas todas as precauções possíveis para garantir a exatidão e plenitude das informações incluídas no software do equipamento, o fabricante não pode garantir que o próprio software esteja sempre em conformidade com os requisitos específicos do cliente, que possa funcionar por um período ilimitado de tempo ou que esteja totalmente isento de imprecisões. Isso também se deve ao fato de os dados incluídos nos programas ou nas bases de dados serem provenientes de fontes diferentes.

O fabricante garante que o software tem a capacidade de efetuar as operações a que se destinam, indicado nas descrições técnicas relacionadas com os programas. O software tem uma garantia de 01 (um) ano, sendo três meses de garantia legal, mais nove meses de garantia adicional, a contar da data de ativação e está sujeito à utilização correta do sistema pelo licenciado. Salvo disposição jurídica em contrário, o fabricante não oferece nem reconhece qualquer outra garantia.

Esta garantia não cobre problemas de conflito de software quando instalado em plataformas de hardware diferentes das especificadas pelo fabricante (isto é, computadores pessoais PC, PCs de bolso, PCs tablet, com sistema operacional Windows). A garantia não cobre anomalias causadas por incompatibilidade entre os programas do fabricante e ambientes de software já danificados por vírus, não protegidos por um sistema antivírus e ambientes suportados por fontes de hardware inadequadas.

### <span id="page-30-0"></span>**8.3 – LOCAL DE EXECUÇÃO DAS REPARAÇÕES COBERTAS PELA GARANTIA**

Todas as reparações cobertas pela garantia, salvo indicação em contrário através de acordo por escrito, serão executadas na sede do fabricante ou, quando for indicado pelo fabricante, em um posto autorizado de assistência técnica do fabricante, correndo todos os custos de transporte de envio e retorno do produto por conta do cliente.

### <span id="page-30-1"></span>**8.4 – TRANSPORTE**

A garantia do fabricante não cobre danos devido a transporte ou embalagem incorretamente acondicionada pelo cliente para envio dos produtos a reparar. O envio de qualquer produto ou componente a reparar tem de ser previamente acordado com o fabricante ou, quando for indicado pelo fabricante, com o posto autorizado de assistência técnica do fabricante. Se o produto não funcionar corretamente ou apresentar defeito, contate o fabricante.

# **ATENÇÃO: PARA A SOLICITAÇÃO DE SERVIÇOS EM GARANTIA, É NECESSÁRIA A APRESENTAÇÃO DA NOTA FISCAL DE COMPRA DO PRODUTO.**

### <span id="page-30-2"></span>**8.5 – LICENÇA DE USO DE SOFTWARE - DIREITOS DE AUTOR**

O software do equipamento está protegido por direitos autorais. A propriedade e comercialização dos programas contidos no equipamento são direitos exclusivos do fabricante, estando protegidos pela Lei n° 7.646/87, ficando o seu infrator sujeito às penalidades de ordem criminal.

![](_page_30_Picture_8.jpeg)

![](_page_31_Picture_0.jpeg)

Alfatest Indústria e Comércio de Produtos Eletrônicos S.A. Av. Presidente Wilson, 3009 - Ipiranga - CEP. 04220-900 - São Paulo/SP - Brasil Tel.: (11) 2065-4700 - FAX: (11) 2065-6575 E-mail: vendas@alfatest.com.br - Site: http://www.alfatest.com.br

![](_page_32_Picture_0.jpeg)

![](_page_32_Picture_1.jpeg)

![](_page_32_Picture_2.jpeg)

**Manual de Operación**

# **SUMÁRIO**

![](_page_34_Picture_4.jpeg)

### <span id="page-35-0"></span>**NORMAS GENERALES PARA SU SEGURIDAD**

- Lea atentamente las instrucciones contenidas en el manual de funcionamiento, para la instalación, el uso y el mantenimiento del equipo.
- No permitir el uso de este aparato por personas no habilitadas, a fin de evitar accidentes a las personas o daños al equipo.
- Operar en un lugar seco y bien ventilado.
- Las operaciones de diagnóstico de vehículos, para las cuales es necesario mantener los motores conectados, deben ocurrir en ambientes dotados de instalación para aspiración de los gases de descarga.

# **PRECAUCIÓN LA INHALACIÓN DE MONÓXIDO DE CARBONO (INODORO) PUEDE CAUSAR GRAVES DAÑOS A LA SALUD.**

### **AL TRABAJO CON EL MOTOR Y OTROS ELEMENTOS DEL VEHÍCULO SE HACE NECESARIO:**

- Disponer de ropa apropiada y tener una conducta adecuada para la prevención de accidentes.
- Antes de comenzar, asegúrese de que el cambio esté en punto muerto (o en la posición de estacionamiento en caso de vehículos que tengan transmisión automática), mantenga el freno de estacionamiento accionado y asegúrese de que las ruedas estén frenadas.
- Proteja la cara, las manos y los pies para evitar el contacto con las superficies calientes, como velas, tubos de descarga, radiadores, conexiones del sistema de refrigeración.
- No fume y no provoque llamas cuando trabaje en el vehículo.
- Asegúrese de que todas las conexiones eléctricas estén aisladas y bien conectadas.
- No mire directamente ya poca distancia en el conducto de aspiración del carburador cuando el motor esté en movimiento.
- Mantenga las manos y los cabellos lejos de las partes en movimientos.
- Nunca use corbata, ropa holgada, joyas y reloj de pulsera cuando esté trabajando en un vehículo, sobre todo si está con el motor encendido.
- Mantenga alejado del ventilador; la hélice del ventilador de refrigeración es comandada por un interruptor térmico accionado por la temperatura del líquido de refrigeración.
- No suelte la tapa del radiador antes de que la temperatura del motor y la presión del sistema de enfriamiento hayan bajado.
- No toque los cables de alta tensión cuando el motor esté en funcionamiento.
- Procure manipular con cuidado las lámparas portátiles y usar solamente aquellas con protección metálica.
- Utilice gafas de seguridad para proteger los ojos contra los combustibles, los polvos y los metales.

 Es importante recordar que el sofocante del catalizador alcanza temperaturas elevadísimas, capaces de causar graves quemaduras o inicio de incendio. Asegúrese de que en las proximidades del tapón, no haya manchas de aceite, paños, papel u otros materiales fácilmente inflamables.

### **RED ELÉCTRICA**

- Nunca alimente el equipo en la red eléctrica sin antes comprobar si la misma tiene una puesta a tierra eficaz.
- Evite el contacto con las manos húmedas o mojadas.
- Trabaje siempre aislado del suelo.

### **USANDO EL ANALIZADOR DE GASES DG4 CON TOTAL EFICIENCIA**

Para utilizar el Analizador de Gases de escape DG4 con total eficiencia, es necesario seguir las siguientes normas.

- El equipo debe utilizarse en lugares cubiertos y secos. No exponga ni utilice cerca de fuentes de calor (por ejemplo, invernaderos, hornos, etc.).
- Antes de alimentar el equipo en la red eléctrica, asegúrese de que la misma esté correctamente conectada a tierra.
- Evitar cualquier tipo de impacto en el equipo.
- No manipular con las manos mojadas.
- Nunca apoyar objetos sobre el producto y / o sus accesorios.

### **PRESENTANDO EL ANALIZADOR DE GASES DG4**

El Analizador de Gases DG4 posee algunas características que lo destaca entre los otros Analizadores de Gases:

- 3 (tres) Bases de datos
	- Banco con Valores de Regulación: Este banco fue formado con datos suministrados por las montadoras, son meramente referencia.
	- Banco de valores de regulación personalizado por el cliente: En ese banco el usuario puede registrar cualquier vehículo con cualquier valor de regulación.
	- Bancos con valores de la Inspección Oficial: Este banco contiene los valores utilizados en la inspección oficial.

El usuario puede comparar las lecturas realizadas con cualquiera de estos bancos.

- Clase 0 (cero)
	- Fue desarrollado para cumplir con las especificaciones del OIML R99 clase 0 (cero), ISO 3930 y BAR 97.
- Varias Vistas
	- Tiene varios tipos de visualizaciones a través de pantallas digitales, columnas de barras y gráficos.
- Almacenamiento de lecturas instantáneas y tiempo.

El Analizador de Gases DG4 tiene la capacidad de almacenar lecturas instantáneas y lecturas en el tiempo, es decir, almacenar todos los valores de lectura de los gases y los sensores en un determinado momento o en un determinado intervalo de tiempo.

# <span id="page-38-0"></span>**1.0 - CARACTERÍSTICAS TÉCNICAS**

- Tensión de Alimentación AC (Red Eléctrica): 110 / 220V
- Frecuencia:  $50 \text{ Hz} \rightarrow 60 \text{ Hz}$
- $\cdot$  Límites de RPM:  $0 \rightarrow 9999$
- Límites de Termómetro: 0ºC → 110ºC
- Temperatura de funcionamiento: -12ºC → 48ºC
- Temperatura de Almacenamiento: -50ºC → 70ºC
- Tiempo de calentamiento: ± 3 minutos
- Tiempo de respuesta: T90 = 3,5s
- Prueba de estanqueidad: Automático
- Control de Flujo: Interno
- Zerificación: Automático
- USB: USB tipo "B" IP68
- Potencia: 60W
- Humedad Relativa: hasta el 90%
- Presión atmosférica: 750mbar  $\rightarrow$  1100 mbar (1000 mbar nominal)
- Flujo de trabajo: Mínimo 2,9 l / min Nominal 4,0 l / min

## **Dimensiones y peso**

- Altura: 300mm
- Ancho: 220mm
- Longitud 420mm
- Peso: 9,0 Kg

## **Campo de medición**

- $\cdot$  HC: 0  $\rightarrow$  2000 ppm vol (Hexano)
	- $0 \rightarrow 4000$  ppm vol (Propano)
- $\cdot$  CO: 0  $\rightarrow$  15% vol.
- $\cdot$  CO2: 0  $\rightarrow$  20% vol.
- $\cdot$  O2: 0  $\rightarrow$  25% vol.
- $\cdot$  NOx: 0  $\rightarrow$  5000 ppm vol.

# <span id="page-39-0"></span>**2.0 - PRINCIPIO DE FUNCIONAMIENTO DEL ANALIZADOR DE GASES DG4**

El Analizador de Gases DG4 determina el volumen porcentual de CO, CO2, HC y O2 contenidos en los gases emitidos por el vehículo. Los gases se captan en el conducto de descarga del vehículo a través de la sonda. Separados del agua por medio de filtros, se dirigen al banco de medición, un haz de luz de rayos infrarrojos, generado por un transmisor, se envía a través de los filtros ópticos para los elementos de medición. Los gases presentes en el banco de medición, en función de su concentración, absorben en diversas longitudes de onda el haz de luz. Los gases H2, N2 y O2, debido a su composición, no absorben los rayos emitidos. Esto no permite medir la concentración por el sistema infrarrojo. Los gases CO, CO2 y HC, absorben los rayos infrarrojos en longitudes de onda específicas. El Analizador de Gases DG4 posee un sensor químico capaz de obtener el porcentaje de oxígeno (O2).

## <span id="page-39-1"></span>**3.0 - DESCRIPCIÓN DEL ANALIZADOR DE GASES DG4**

![](_page_39_Figure_4.jpeg)

![](_page_39_Figure_5.jpeg)

Analisador de Gases

- **1 - Botón de encendido y apagado**
- **2 - LED de señalización de equipo conectado**
- **3 - Sensor de oxígeno (O2)**
- **4 - Filtro de Papel**
- **5 - Filtro Coalescente de Entrada 5μm**
- **6 - Filtro Coalescente de Salida 5μm**
- **7 - Salida de Aire para el Autozero**
- **8 - Válvula de drenaje para manguera de la sonda Colectora de gases de escape**
- **9 - Salida de drenaje**
- **10 - Interfaz de comunicación USB tipo "B" IP68**
- **11 - Conector del sensor de temperatura**
- **12 - Conector RPM**
- **13 - Entrada de Calibración Sensor NOx**
- **14 - Válvula de entrada de aire comprimido "Purga automática"**
- **15 - Llave Selectora de Voltaje 110 / 220V**
- **16 - Conector de alimentación de la red eléctrica AC**
- **17 - Entrada para el gas de calibración**

# **PRECAUCIÓN: El SENSOR NOx ES VENDIDO SOLAMENTE CON EL EQUIPO ANALIZADOR DE GASES DG4 KIT NOx.**

### <span id="page-40-0"></span>**3.1 - ACCESORIOS**

Al desembalar el equipo se deben tomar los siguientes cuidados:

• El lugar debe estar limpio y libre de humedad.

• Tenga en cuenta que los siguientes elementos están contenidos en el embalaje.

![](_page_40_Picture_6.jpeg)

![](_page_41_Picture_1.jpeg)

 **- Cable de comunicación PC USB Tipo "B" IP68**

![](_page_41_Picture_3.jpeg)

**- Cable de Alimentación AC (Red Eléctrica)**

## <span id="page-41-0"></span>**3.2 - PIEZAS QUE REQUIEREN MANTENIMIENTO O SUSTITUCIÓN PERIÓDICA**

![](_page_41_Picture_6.jpeg)

**- Filtro de Papel**

![](_page_41_Picture_8.jpeg)

**- Filtro de Carbón**

![](_page_41_Picture_10.jpeg)

**- Elementos Filtrantes**

![](_page_41_Picture_12.jpeg)

**- Filtros Coalescentes**

![](_page_41_Picture_14.jpeg)

**- Sensor de Oxígeno (O2)**

![](_page_41_Picture_16.jpeg)

![](_page_41_Picture_17.jpeg)

![](_page_42_Picture_1.jpeg)

**- Manguera de la Sonda con Filtro**

![](_page_42_Picture_3.jpeg)

**- Sonda Colectora de Gases de la Escape**

<span id="page-42-0"></span>**3.3 - MONTANDO EL ANALIZADOR DE GASES DG4**

<span id="page-42-1"></span>**3.3.1 ALIMENTACIÓN ELÉCTRICA DEL EQUIPO**

**Cuando el equipo se conecta en la red eléctrica el cable de alimentación de CA (Red Eléctrica), se conectará a la entrada de alimentación de la fuente del equipo según el punto "16" del punto 3.0 - DESCRIPCIÓN DEL ANALIZADOR DE GASES DG4.**

# **PRECAUCIÓN: ANTES DE ENCENDER EL EQUIPO EN LA RED ELÉCTRICA VERIFIQUE SI LA MISMA SE ENCUENTRA DEVIDAMENTE ATERRADA. Y SI LA CLAVE SELECTOR DE TENSIÓN ESTÁ DE ACUERDO CON LA TENSIÓN DE LA RED ELÉCTRICA.**

## <span id="page-42-2"></span>**3.3.2 - CONECTANDO EL CABLE DE COMUNICACIÓN CON EL PC**

Conecte el cable de comunicación USB Tipo "B" IP68 con el PC, según el ítem "10" del tema **3.0 - DESCRIPCIÓN DEL ANALIZADOR DE GASES DG4**. Es necesario que el ordenador utilizado en la comunicación con el equipo tenga un puerto USB 2.0 y / o superior.

### <span id="page-42-3"></span>**3.3.3 - CONECTANDO LA SONDA COLECTOR DE GASES DEL ESCAPE**

Conecte la manguera de la sonda con filtro, en la sonda recolectora de gases de escape. A continuación, conecte el otro extremo de la manguera en la Válvula de drenaje, para la manguera de la sonda recolectora de gases de escape de punto "8" según el tópico **3.0 - DESCRIPCIÓN DEL ANALIZADOR DE GASES DG4**.

Después de conectar toda la línea la sonda está lista para ser insertada en el escape del vehículo. La sonda sólo debe introducirse en el escape del vehículo cuando el motor esté a una temperatura superior a 80ºC.

![](_page_42_Picture_14.jpeg)

# **PRECAUCIÓN**

**NUNCA UTILICE CUALQUIER TIPO DE ACEITE LUBRICANTE CON LA INTENCIÓN DE FACILITAR LA CONEXIÓN DE LAS MANGUAS DEL ANALIZADOR DE GASES DG4. La SONDA DEBE SER INTRODUCIDA EN EL ESCAPE DEL VEHÍCULO HASTA EL MOL. NO MANTENGA LA SONDA EN EL ESCAPE DESPUÉS DE LAS LECTURAS. VENDO MANTENIMIENTO EN LUGAR LIMPIO Y ARRIENDO.**

### <span id="page-43-0"></span>**3.3.4 - CONECTANDO EL SENSOR DE TEMPERATURA**

El sensor Sonda de temperatura debe conectarse al conector del sensor de temperatura situado en la parte trasera del equipo en el ítem "11" según el tópico **3.0 - DESCRIPCIÓN DEL ANALIZADOR DE GASES DG4.**

Antes de insertar el sensor de temperatura de temperatura en el orificio donde se encuentra la varilla de verificación de nivel de aceite, ajuste la longitud del sensor de temperatura de la sonda según la longitud de la varilla del vehículo. Para ello, presione el botón del regulador y deslícelo sobre el sensor sonda hasta la posición deseada.

# **ATENCIÓN SI LA LONGITUD DEL SENSOR SONDA DE TEMPERATURA ES MAYOR QUE EL DE LA VARILLA DE ACEITE DEL VEHÍCULO, EL MISMO PUEDE SER DAÑADO.**

### <span id="page-43-1"></span>**3.3.5 - CONECTANDO DESACOPLADOR Y PINZA INDUTIVA**

El conector macho del Desacoplador debe conectarse al conector de RPM en la parte trasera del equipo en el ítem "12" según el tópico **3.0 - DESCRIPCIÓN DEL ANALIZADOR DE GASES DG4**. El conector hembra del Desacoplador debe conectarse a la Pinza Indutiva según la guía de instalación que sigue junto con el desacoplador en la caja de accesorios. El desacoplador tiene la función de aislar ruidos eléctricos provenientes del sistema de encendido.

La pinza inductiva debe conectarse a cualquier cable de encendido de los cilindros del motor. Hay una flecha de indicación que debe apuntar a la bujía. En la Pinza Indutiva existe una llave selectora que controla la sensibilidad de la inducción y sólo debe ser ajustada si hay interrupciones.

## <span id="page-43-2"></span>**3.4 - OPCIONALES**

• Sensor NOX

El sensor NOx según la necesidad del operador, se vende en el equipo Analizador de Gases DG4 Kit NOx.

## <span id="page-44-0"></span>**4.0 - OPERACIÓN**

Después de realizar todas las aplicaciones descritas en el ítem **"3.3 - MONTANDO EL ANALIZADOR DE GASES DG4"**, usted podrá proseguir con instalación y operación del software.

### <span id="page-44-1"></span>**4.1 - INTRODUCCIÓN**

El software Analizador de Gases y Opacidad controla y gestiona el Analizador de Gases DG4. Si el Analizador de Gases de escape DG4 muestra algún estado o error, el software los tratará y orientará al operador.

El Analizador de Gases DG4 tiene la capacidad de realizar la lectura de hasta 5 gases: CO, CO2, HC, O2 y NOx (opcional).

También son utilizados por el software los valores leídos por los sensores de rotación y temperatura del aceite del motor.

### <span id="page-44-2"></span>**4.2 - SOFTWARE**

Para instalar el software del **Analizador de Gases DG4** son necesarios requisitos previos, como, tener un ordenador con sistema operativo Windows 7 o superior, el ordenador tiene que tener un puerto USB 2.0 o superior y que el mismo esté conectado a Internet.

### <span id="page-44-3"></span>**4.2.1 INSTALACIÓN DEL SOFTWARE**

Para realizar la instalación del software, debe accederse al sitio de Alfatest (http://www.alfatest.com.br) y hacer clic en la pestaña "Descargas", como se muestra a continuación:

![](_page_44_Picture_12.jpeg)

Después de eso haga clic en "Softwares" que se cargará la pantalla para seleccionar el software a descargar, a través de la descarga, como se muestra a continuación.

![](_page_44_Picture_14.jpeg)

![](_page_45_Picture_53.jpeg)

El operador debe descargar el **software "Analizador de Gases DG4".** Para la instalación del software haga doble clic en el archivo ejecutable, después de abrir una ventana con el asistente de instalación, como se muestra a continuación.

![](_page_45_Picture_54.jpeg)

Después de hacer clic, avanzar y seguir el paso a paso solicitado por el sistema operativo hasta completar la instalación. Se generará un icono de inicio en el escritorio.

## <span id="page-45-0"></span>**4.2.1 - INSTALACIÓN DEL DRIVER**

Para realizar la instalación del controlador, debe accederse al sitio de Alfatest (http://www.alfatest.com.br) y hacer clic en la pestaña "Descargas", como se mencionó anteriormente en el apartado "4.2.1 - INSTALACIÓN DEL SOFTWARE".

Después de eso haga clic en "Softwares" que se cargará la pantalla para seleccionar el controlador a descargar, como se mencionó anteriormente en el apartado "4.2.1 - INSTALACIÓN DEL SOFTWARE". El operador debe descargar el controlador "Driver USB DG4", y guardarlo en alguna carpeta de su preferencia.

![](_page_46_Picture_55.jpeg)

La descarga es de una carpeta comprimida, para descomprimirla, vaya a la carpeta elegida, haga clic con el botón derecho del ratón sobre el archivo descargado y solicite que el mismo extraiga todos los archivos, como se muestra a continuación.

![](_page_46_Picture_56.jpeg)

En el caso de que el operador accede a la carpeta gestor de dispositivos de Windows, observe que aparecerá en otros dispositivos, un icono con la palabra "USB Serial Port" "Destacada con una exclamación, haga clic sobre él con el botón derecho del ratón, y aparecerá una ventana, en ella el operador debe seleccionar, actualizar controlador, como figura seguiente.

![](_page_47_Picture_58.jpeg)

Después de eso abrirá una nueva ventana donde el operador deberá seleccionar "Buscar controlador de software en el ordenador", y luego haga clic en buscar y seleccionar la carpeta donde el controlador fue guardado y extraído, como se muestra a continuación.

![](_page_47_Picture_3.jpeg)

Para continuar haga clic en avanzar y el controlador se instalará como se muestra a continuación.

![](_page_47_Picture_5.jpeg)

Hecho este procedimiento, surgirá un nuevo puerto con la descripción "USB Serial Port (COM16), y el controlador de su Analizador de Gases DG4 estará configurado y listo para su uso, como se muestra a continuación.

Analisador<br>de Gases<br> **DG4** 

![](_page_48_Picture_1.jpeg)

### <span id="page-48-0"></span>**4.3 - INICIALIZACIÓN DEL SOFTWARE**

Al inicializar el software se mostrará la siguiente pantalla:

![](_page_48_Picture_4.jpeg)

Cuando se ejecuta el software comprueba si la comunicación entre el equipo y el equipo está en orden. Si se produce algún error, el software mostrará el siguiente mensaje al usuario:

![](_page_48_Picture_56.jpeg)

Compruebe que el equipo está conectado al ordenador y que el equipo está encendido. Si la comunicación entre el software y el equipo está en orden, aparecerá el siguiente mensaje

![](_page_49_Picture_42.jpeg)

#### <span id="page-49-0"></span>**4.4 - FUNCIONAMIENTO**

Al abrir el programa por primera vez es obligatoria la elección del idioma a ser utilizado, después de la elección del mismo presione "OK".

![](_page_49_Picture_43.jpeg)

Y después de eso deberá elegirse la norma de emisión específica para el país o ciudad, después de elegida la Norma presione "OK".

![](_page_49_Picture_44.jpeg)

Después de eso el software y el equipo son aptos para el análisis.

En el área inferior de la pantalla inicial del software encontramos una barra de herramientas, la cual, podemos verificar abajo:

![](_page_50_Figure_2.jpeg)

**1 - Iniciar prueba:** Permite realizar las lecturas y pruebas ofrecidas por el analizador.

**2 - Funciones del equipo:** Permite acceder a las funciones como: Autozero, Purga, Instalación de Sensor de oxígeno (O2) y Estanqueidad.

**3 - Buscar Resultado:** Permite localizar y consultar los resultados de las pruebas oficiales ya realizadas.

**4 - Configuraciones:** Permite configurar datos como: idioma, norma, datos del taller, datos del equipo, software y guardar / restaurar función de copia de seguridad.

<span id="page-50-0"></span>**5 - Salir:** Permite al usuario cerrar el software.

### **4.4.1 - CONFIGURACIÓN DEL EQUIPO**

Como se menciona en el ítem **"4.4 - FUNCIONAMIENTO",** es necesaria la elección del idioma y también de la norma vigente, si la norma vigente no ha sido elegida aparecerá en el software una ventana con las siguientes palabras:

![](_page_50_Picture_113.jpeg)

**PRECAUCIÓN: AUNQUE LA NORMA DE SU PAÍS O CIUDAD NO ESTÉ DISPONIBLE,**  SELECCIONE UNA DE LAS DISPONIBLES PARA QUE EL SOFTWARE **PUEDE FUNCIONAR, LA SELECCION DE LA NORMA ESTÁ RELACIONADA AL USO DEL MODO DE PRUEBAL OFICIAL, NO INTERFERE EN LOS MODOS DE PRUEBA CONTINUO SIMPLE O COMPLETO.**

Dentro de la opción configuración, también tendremos las siguientes opciones:

#### **Personalización de Taller de datos:**

Para realizar la personalización de datos del taller en el software, haga clic en la pestaña de taller dentro del campo de configuración. Después de eso aparecerá una ventana como se muestra a continuación:

![](_page_51_Picture_4.jpeg)

En esta ventana el operador podrá colocar el nombre del taller, la dirección y alguna información adicional. Sólo tienes que rellenar los datos disponibles. También se puede insertar el logotipo de su taller, basta con hacer clic en la figura y buscar el logotipo deseado en sus archivos, después de hacer clic en "OK" para finalizar, como se muestra a continuación.

![](_page_51_Picture_6.jpeg)

**NOTA:** ESTOS DATOS SERÁ IMPRESOS EN LOS INFORMES OFRECIDOS POR EL SOFTWARE!

#### **Personalización de datos del equipo:**

En el menú Ajustes también está disponible la pestaña Equipamiento, donde es posible insertar los datos del equipo tales como: Número de serie del equipo, PEF, Homologación y es posible habilitar o deshabilitar la lectura y demostración en el display del sensor NOx, si el equipo no el sensor NOx ese campo quedará visible en el levantamiento de datos, sin embargo no se mostrará ningún valor.

![](_page_51_Picture_76.jpeg)

Los datos del número de serie y el valor de PEF se sitúan en las etiquetas de la parte posterior del equipo.

NOTA: El SENSOR NOx SOLO FUCIONARÁ CASO EL ANALIZADOR DE GASES SEA EL ANALIZADOR DE GASES DG4 CON KIT NOx!

#### **Habilitar Teclado Virtual:**

El software posibilita que se abra un teclado virtual (recomendado cuando se utiliza en tabletas), para que el operador rellene los datos. Para habilitar esta opción, haga clic en la pestaña de software dentro de la ventana de configuración y habilite el teclado virtual.

![](_page_52_Picture_5.jpeg)

#### **Función de copia de seguridad:**

En la pantalla de configuración de la barra General tenemos la opción Copia de seguridad, que se puede hacer de forma manual haciendo clic en el icono "Guardar", si es necesario abrir el ensayo realizado basta con restaurar y seleccionar el ensayo.

![](_page_52_Picture_70.jpeg)

NOTA: AL CERRAR EL SOFTWARE, EL MISMO DISPONIBILIZA LA OPCIÓN DE EFECTUAR EL **BACKUP!** 

![](_page_52_Picture_10.jpeg)

#### <span id="page-53-0"></span>**4.4.2 - INICIANDO LA PRUEBA**

Para iniciar la prueba el operador debe hacer clic en el icono de inicio de prueba, después de que aparezca una ventana como se muestra a continuación, donde se mostrarán los modos de prueba disponibles por el software.

![](_page_53_Figure_3.jpeg)

**1 - Modo Continuo Completo:** En este modo el software solicitará que el operador informe el tipo de vehículo, combustible, año de fabricación, cantidad de salidas de escape y otros datos como: Placa, Propietario, Fabricante y Modelo. La pantalla de lectura de gases mostrará todas las lecturas disponibles en el Analizador de gases: Valores elevados: RPM, temperatura, HC (Hidrocarburos), CO (Monóxido de Carbono), CO2 (Dióxido de Carbono) y O2 (Oxígeno). Y valores calculados: HC Corr. (Hidrocarburos corregidos), CO Corr. (Monóxido de Carbono Corregidos), Dilución, Factor de Dilución, Lambda y Relación Aire / Combustible. En este modo de lectura, los valores mostrados en la pantalla se comparan de manera automática con los límites establecidos por la norma para la prueba oficial elegida.

**2 - Modo continuo continuo:** En este modo el software sigue directamente a la pantalla de lectura con las siguientes opciones: RPM, Temperatura, HC (Hidrocarburos), CO (Monóxido de Carbono), CO2 (Dióxido de Carbono) y O2 (Oxígeno).

**3 - Modo Prueba Oficial:** En ese modo el software solicitará que el operador informe el tipo de vehículo, combustible, año de fabricación, cantidad de salidas de escape y otros datos como: Placa, Propietario, Fabricante y Modelo. En este modo de lectura, los valores mostrados en la pantalla se comparan de manera automática con los límites establecidos por la "Norma" para la prueba oficial elegida de acuerdo con el país y / o ciudad.

Para la descripción del proceso de arranque de prueba, tomaremos como ejemplo el modo continuo completo. Como se mencionó anteriormente, para ese modo se solicitará datos del vehículo y del propietario según las imágenes siguientes:

![](_page_54_Picture_61.jpeg)

NOTA: EL ANALIZADOR DE GASES ANALIZADOR DE GASES DG4 PUEDEN ALGUNOS ROTINAS AUTOMÁTICAS QUE SURJAN EN EL DOLOR DEL PROCESO DE PRUEBA, TALES COMO: CALENTAMIENTO, AUTOZERO, PRUEBA DE ESTANQUEIDAD Y PURGA. PARA DAR SECUENCIA EN LA PRUEBA, FAVOR SEGUIR PASO A PASO INDICADO EN EL SOFTWARE CONFORME EL MODO DE TEST SELECCIONADO. ¡ESAS ROTINAS, EXCEPTO EL CALEFACCION, PUEDEN SER REALIZADAS DE FORMA MANUAL CONFORME VEREMOS EN TÓPICOS A SEGUIR!

El calentamiento es un proceso del software, el cual relaciona el tiempo necesario para que el banco de mediciones alcance la temperatura ideal para iniciar las mediciones. Dura aproximadamente 3 minutos desde el momento en que el analizador se conecta a la red eléctrica mientras el analizador no se apaga, el banco de medición permanecerá caliente. Los demás procesos de pruebas, serán explicados en ítems al frente.

Después de todos los datos registrados y todos los procesos automáticos del software aparecerá la pantalla de lecturas. Conforme a la siguiente imagen:

![](_page_55_Picture_2.jpeg)

**1 - Botón Inicio:** Permite que el operador inicie la lectura de los resultados.

**2 - Botón Detener:** Permite que el operador deje de leer los resultados.

**3 - Botón Funciones del equipo:** Permite al operador acceder a las siguientes funciones: Autozero, Purga, Estanqueidad e Instala Sensor O2 (oxígeno).

**4 - Botón Configurar Parámetros:** Permite al operador elegir qué lecturas deben visualizarse en la pantalla.

**5 - Botón Generar Informe:** Permite al operador gestionar los informes para imprimir y / o generar el informe en el archivo de extensión .PDF. Las pruebas realizadas en modo de lectura continua simple o modo de lectura continua completa no se almacenan en el software.

**6 - Botón Cerrar:** Permite que el operador cierre la pantalla de lectura y cierre la prueba.

**7 - Botón Habilitar / Deshabilitar RPM:** Permite que el operador habilite y / o deshabilite la lectura de RPM.

**8 - Botón Habilitar / Deshabilitar Temperatura:** Permite que el operador habilite y / o deshabilite la lectura de temperatura.

Algunos valores levantados presentan en su parte inferior los límites mínimos y máximos para determinada lectura, como figura a continuación, y son determinados por la norma seleccionada por el operador después de la instalación del software, o si el operador desea modificar la Norma en configuraciones en la pestaña "Norma

![](_page_56_Picture_2.jpeg)

Puede cambiar la vista de lectura al modo gráfico con un simple clic en el valor levantado. Para volver al valor levantado basta con hacer clic sobre el gráfico.

![](_page_56_Picture_4.jpeg)

![](_page_56_Picture_50.jpeg)

Al hacer clic en el nombre del parámetro, el levantamiento se pondrá a disposición en modo ampliado. Para volver a la vista normal, simplemente haga clic en el nombre del parámetro.

![](_page_56_Picture_7.jpeg)

![](_page_56_Picture_8.jpeg)

![](_page_56_Picture_9.jpeg)

### <span id="page-57-0"></span>**4.5 - FUNCIONES DEL EQUIPO**

Al acceder a las Funciones del Equipo ítem **"4.4 - FUNCIONAMIENTO",** abrirá una ventana como figura abajo, donde el operador podrá realizar las funciones de forma manual.

![](_page_57_Figure_3.jpeg)

**1 - Autozero:** Esta operación, tiene por función calibrar el equipo con nuevos valores que serán utilizados como cero absoluto, éstos, servir de referencia para las próximas lecturas, esa operación tiene el tiempo de 1 minuto para ser realizada.

**2 - Purga:** Esta operación, tiene por función descontaminar la manguera de la sonda colectora de gases, ítem **"3.1 - ACCESORIOS"**, sea de HC residual o agua, conecte en la posición 14 ver item **"3.0 - DESCRIPCIÓN DEL ANALIZADOR DE GASES DG4"** un punto de referencia aire comprimido con 2 bar de presión (esta presión puede controlarse a través de un regulador de presión), es necesario el uso de un filtro coalescente para que se retire el agua contenida en el sistema, como se muestra a continuación.

![](_page_57_Figure_6.jpeg)

# **PRECAUCIÓN: ¡ESTE PROCEDIMIENTO AUMENTARÁ LA VIDA ÚTIL DE LOS FILTROS Y DEL ANALIZADOR DE GASES!**

Analisador<sup>1</sup>

**3 - Instala Sensor O2 (oxígeno):** Esta operación, tiene por función permitir que el operador instale el sensor de O2 (oxígeno) después de efectuar el cambio, para realizar la instalación basta con seguir los pasos solicitados por el software. El sensor de O2 (oxígeno) se trata de un sensor electroquímico, que incluso sin uso, ya se encuentra en reacción con el aire atmosférico, su período de validez es de aproximadamente 18 meses. El programa mostrará un mensaje que avisa a un sensor de oxígeno defectuoso (O2).

**4 - Estanqueidad:** Esta operación, tiene por función verificar si el circuito del Analizador de gases no tiene fugas, este procedimiento ocurre una vez al día automáticamente al conectar el equipo. Para realizarlo será necesario tapar la entrada de aire de la sonda y el software ejecutará el análisis por un período de 10 segundos.

#### <span id="page-58-0"></span>**4.6 - ENCONTRAR RESULTADO**

El Analizador de Gases DG4 posee una base de datos para consultar los resultados de las pruebas oficiales ya realizadas, para acceder a esa base de datos basta con hacer clic en el icono "Encontrar Resultado".

![](_page_58_Picture_5.jpeg)

Después de eso el software abrirá una ventana, con las pruebas oficiales realizadas, conforme figura abajo:

![](_page_58_Picture_7.jpeg)

#### *MANUAL DE OPERACIÓN*

## <span id="page-59-0"></span>**5.0 - CUIDADOS GENERALES Y RECOMENDACIONES**

- Como todo equipo electrónico, el Analizador de Gases DG4 tiene algunos elementos de su conjunto que requieren atención y cuidado con respecto a caídas e impactos. La limpieza del equipo debe ser hecha con un paño humedecido (casi seco) en agua y, si es necesario, utilizar jabón o detergente neutro para eliminar residuos de grasas y costras de suciedad. El equipo no debe lavarse con agua corriente, el agua puede escurrir por los bordes de la consola y alcanzar las placas electrónicas que se ubican en el interior del aparato.
- Puntos que deben observarse:
- Cuide bien el equipo, pues así él siempre estará en condiciones de ayudarle a realizar el análisis de gases en los vehículos.
- Mantenga el equipo en un lugar seguro para evitar caídas. Si tiene dudas de funcionamiento, busque orientación en el Manual de Operación o consulte el Servicio Técnico de Alfatest.
- No utilice ningún tipo de líquido, que no sea agua, jabón, o detergente neutro para limpiar el equipo. No utilice agua en exceso, sólo un paño ligeramente humedecido.
- No apile otros aparatos sobre el equipo.
- No intente reparar el equipo.
- No utilice el equipo fuera de las especificaciones eléctricas y ambientales descritas en el Manual de funcionamiento.

NOTA: SI SE UTILIZA OTROS MATERIALES PARA LIMPIEZA DEL EQUIPO, COMO POR EJEMPLO, TINNER, GASOLINA, SOLVENTES EN GENERAL, REMOVEDOR Y ETC., PUEDE OCURRIR LA REMOCIÓN DE TINTA DEL MISMO!

# <span id="page-60-0"></span>**6.0 - ATENCIÓN AL CLIENTE Y ASISTENCIA TÉCNICA**

En caso de que surjan dudas de funcionamiento durante el uso del equipo, Alfatest pone a disposición de los usuarios un número de teléfono donde las preguntas pueden ser aclaradas y para las llamadas a Asistencia Técnica. El Servicio Técnico es siempre realizado por un profesional habilitado de Alfatest, que realizará un procedimiento junto al usuario con el objetivo de aclarar si el problema presentado es causado por falla en la operación, o si es un problema de funcionamiento del equipo.

# **PRECAUCIÓN:**

**CON EL INTUITO DE PRESTAR EL MEJOR ATENCIÓN A SUS CLIENTES, ALFATEST MANTENGA ARCHIVADOS TODOS LOS DOCUMENTOS RELACIONADOS A LOS SERVICIOS DE SOPORTE TÉCNICO Y DE ASISTENCIA TÉCNICA REALIZADOS, LOS CUALES SON VINCULADOS AL REGISTRO DEL CLIENTE ANTE EL ALFATEST. SUGERIMOS A LOS CLIENTES QUE TAMBIÉN GUARDEN LOS DOCUMENTOS RELACIONADOS A ATENDIMENTOS DE SOPORTE TÉCNICO Y DE ASISTENCIA TÉCNICA SOLICITADOS Y / O EFECTOS PRESTADOS POR ALFATEST, EES QUE ESTÁS PUEDEN SER SOLICITADOS FUTURAMENTE. CON LA EFECTIVA GUARDA DE LAS SOLICITUDES Y DE DOCUMENTOS QUE COMPROBEN LOS CONTACTOS REALIZADOS, EL ENVÍO DE EQUIPO A ALFATEST Y / O PRESTACIÓN DE SERVICIOS DE ASISTENCIA TÉCNICA Y / O SOPORTE TÉCNICO REMOTO, LOS SERVICIOS PRESTADOS POR ALFATEST PUEDEN SER APRIMORADOS.**

# <span id="page-61-0"></span>**7.0 - TÉRMINO DE GARANTÍA**

ALFATEST INDUSTRIA Y COMERCIO DE PRODUCTOS ELECTRÓNICOS SA (fabricante), en complementación a los derechos que están garantizados por ley al consumidor, dentro de los plazos y límites abajo descritos y siempre que no ocurra ninguno de los hechos que se enumeran como excluyentes de garantía, garantiza el producto, obligándose a reparar o sustituir las piezas que, en servicio y uso normal, presenten defectos de fabricación o de material.

### <span id="page-61-1"></span>**7.1 – EQUIPO**

### **Plazo de garantía:**

Tres meses de garantía legal más nueve meses de garantía extendida (contados a partir de la fecha de la factura de venta).

### **La garantía se cancelará si:**

• El equipo se somete a abusos o accidentes provocados por caída o choque mecánico.

• El equipo está sometido a características eléctricas o ambientales fuera de los límites especificados en el Manual de Operación (tensión de la red eléctrica, temperatura del ambiente de operación, etc.)

• No se cumplen las recomendaciones descritas en el apartado "Cuidados generales y recomendaciones" del manual de funcionamiento del equipo.

• El equipo se repara fuera de las empresas autorizadas por el fabricante.

• Los componentes originales, piezas, accesorios y opcionales del equipo se cambian o sustituyen por otros no suministrados por el fabricante.

### **Elementos no cubiertos por la garantía:**

• Piezas que se desgastan por el uso normal o natural.

• La garantía de las piezas sustituidas en el equipo durante el período de garantía, finaliza con la garantía del equipo.

## <span id="page-61-2"></span>**7.2 – SOFTWARE**

Aunque se han tomado todas las precauciones posibles para garantizar la exactitud y la plenitud de la información incluida en el software del producto, el fabricante no puede garantizar que el propio software esté siempre de acuerdo con los requisitos específicos del cliente, que pueda funcionar por un período ilimitado de tiempo o que esté totalmente exento de imprecisiones. Esto también se debe a que los datos incluidos en los programas o en las bases de datos proceden de fuentes diferentes.

El fabricante garantiza que el software tiene la capacidad de efectuar las operaciones a las que se destinan, indicado en las descripciones técnicas relacionadas con los programas. El software tiene una

> Analisador *\nalisador*<br>de Gases

**30**

garantía de 1 (un) año, siendo tres meses de garantía legal, más nueve meses de garantía adicional, a partir de la fecha de activación y está sujeto a la utilización correcta del sistema por el licenciatario. Salvo disposición legal en contrario, el fabricante no ofrece ni reconoce ninguna otra garantía.

Esta garantía no cubre problemas de conflicto de software cuando se instala en plataformas de hardware distintas de las especificadas por el fabricante (es decir, ordenadores personales PC, PCs de bolsillo, PCs con sistema operativo Windows). La garantía no cubre las anomalías causadas por la incompatibilidad entre los programas del fabricante y los entornos de software ya dañados por virus, no protegidos por un sistema antivirus y entornos compatibles con fuentes de hardware inadecuadas.

### <span id="page-62-0"></span>**7.3 - LOCAL DE EJECUCIÓN DE LAS REPARACIONES CUBIERTAS POR LA GARANTÍA**

Todas las reparaciones cubiertas por la garantía, salvo indicación en contrario mediante acuerdo por escrito, se ejecutarán en la sede del fabricante o, cuando sea indicado por el fabricante, en un puesto autorizado de asistencia técnica del fabricante, todos los gastos de envío y envío retorno del producto por cuenta del cliente.

### <span id="page-62-1"></span>**7.4 - TRANSPORTE**

La garantía del fabricante no cubre daños debido al transporte o embalaje incorrectamente envasado por el cliente para el envío de los productos a reparar. El envío de cualquier producto o componente a reparar debe ser previamente acordado con el fabricante o, cuando sea indicado por el fabricante, con el puesto autorizado de asistencia técnica del fabricante. Si el producto no funciona correctamente o presenta defectos, póngase en contacto con el fabricante.

# **PRECAUCIÓN PARA LA SOLICITUD DE SERVICIOS EN GARANTÍA, ES NECESARIO LA PRESENTACIÓN DE LA NOTA FISCAL DE COMPRA DEL PRODUCTO.**

### <span id="page-62-2"></span>**7.5 - LICENCIA DE USO DE SOFTWARE - DERECHOS DE AUTOR**

El software del equipo está protegido por derechos de autor. La propiedad y comercialización de los programas contenidos en el equipo son derechos exclusivos del fabricante, estando protegidos por la Ley nº 7.646 / 87, quedando su infractor sujeto a las penalidades de orden penal.

![](_page_62_Picture_10.jpeg)

![](_page_63_Picture_0.jpeg)

Alfatest Indústria e Comércio de Produtos Eletrônicos S.A. Av. Presidente Wilson, 3009 - Ipiranga - CEP. 04220-900 - São Paulo/SP - Brasil Tel.: (11) 2065-4700 - FAX: (11) 2065-6575 E-mail: vendas@alfatest.com.br - Site: http://www.alfatest.com.br